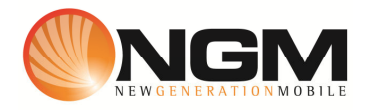

# **Configurazione MMS/GPRS FASTWEB modello NGM Premier**

Le procedure seguenti illustrano come modificare e creare nuovi account dati per impostare i servizi MMS,WAP e WEB.

## **1) Modifica Account MMS**

- a. **Impostazione parametri MMS:** 
	- i. Dal menu "**Impostazioni**" scegliere la voce "Account dati" e quindi "GPRS".
	- ii. Individuare il record "**FW MMS**" e validare la voce "Modifica".
	- iii. Impostare i seguenti parametri:
		- 1. Nome Account: FW MMS
		- 2. APN: mms.fastweb.it
		- 3. Nome utente: vuoto
		- 4. Password: vuoto
		- 5. Autenticazione: Normale
		- 6. DNS primario: 000.000.000.000
		- 7. DNS secondario: 000.000.000.000
	- iv. Salvare le modifiche effettuate.
	- v. Tornare al menu principale e scegliere "Messaggi>>MMS>>Configurazioni MMS>>Profilo server".
	- vi. Quindi selezionare lo slot assegnato alla SIM "**FASTWEB**" (SIM1 o SIM2).
	- vii. Individuare il record "**FW MMS**" e validare la voce "Modifica".
	- viii. Impostare i seguenti parametri:
		- 1. Nome profilo: FW MMS GPRS
		- **2.** Indirizzo **MMSC: http://mms.fastweb.it /mms/wapenc**
		- 3. Account dati: tramite il tasto "Seleziona" scegliere il menu "GPRS" e quindi il profilo "**FW MMS**" editato precedentemente.
		- 4. Tipo connessione: tramite il tasto "Seleziona" scegliere HTTP. Dal menu che appare impostare i seguenti parametri:
			- a. Usa proxy: Sì
			- b. Indirizzo proxy: 10.0.65.9
			- c. Porta proxy: 8080
		- 5. Nome utente: vuoto
		- 6. Password: vuoto
	- ix. Salvare le modifiche effettuate.
	- x. Sempre dal menu "Messaggi>>MMS>>Configurazione MMS>>Profilo server>>SIM1 (o SIM2)" selezionare l'account appena creato e scegliere la voce "Attiva profilo".

#### b. **Impostazione parametri WEB:**

- i. Dal menu "**Impostazioni**" scegliere la voce "Account dati" e quindi "GPRS".
- ii. Individuare il record "**FW Web**" e validare la voce "Modifica".
- iii. Impostare i seguenti parametri:
	- 1. Nome Account: FW Web
	- 2. APN: internet.fastweb.it
	- 3. Nome utente: vuoto
	- 4. Password: vuoto
	- 5. Autenticazione: Normale
	- 6. DNS primario: 000.000.000.000
	- 7. DNS secondario: 000.000.000.000
- iv. Salvare le modifiche effettuate.

### c. **Impostazione parametri WAP:**

- i. Dal menu "**Impostazioni**" scegliere la voce "Account dati" e quindi "GPRS".
- ii. Individuare il record "**FW wap**" e validare la voce "Modifica".
- iii. Impostare i seguenti parametri:
	- 1. Nome Account: FW WAP
	- 2. APN: apn.fastweb.it
	- 3. Nome utente: vuoto
	- 4. Password: vuoto
	- 5. Autenticazione: Normale
	- 6. Indirizzo proxy: 10.0.65.8
	- 7. Porta proxy: 8080
	- 8. Home Page: http://m.fastweb.it
	- 9. DNS primario: 000.000.000.000
	- 10. DNS secondario: 000.000.000.000
- iv. Dal menu "Servizi>>Wap>>Impostazioni>>Profili">> SIM1 (o SIM2) Selezionare il profilo e attivarlo

#### **2) Creazione nuovo Account**

- a. Impostazione parametri MMS:
	- i. Dal menu "**Impostazioni**" scegliere la voce "Account dati" e quindi "GPRS".
	- ii. Selezionare un record disponibile e validare la voce "Modifica".
	- iii. Seguire quindi i passi da 1)a.iii a 1)a.vi
	- iv. Scegliere la voce "Aggiungi nuovo"
	- v. Seguire quindi i passi da 1)a.viii fino a 1)a.x
- b. Impostazione parametri WEB:
	- i. Dal menu "**Impostazioni**" scegliere la voce "Account dati" e quindi "GPRS".
	- ii. Selezionare un record disponibile e validare la voce "Modifica".
	- iii. Seguire quindi i passi da 1)b.iii a 1)b.iv
- c. Impostazione parametri WAP:
	- i. Dal menu "**Impostazioni**" scegliere la voce "Account dati" e quindi "GPRS".
	- ii. Selezionare un record disponibile e validare la voce "Modifica".
	- iii. Seguire quindi i passi da 1)c.iii a 1)c.iv.